#### CSC346 Parallel Computation Spring 2015

You have several options for connecting to our parallel computing server (gottlieb.cs.wfu.edu).

- Linux and Macintosh
	- ssh in a terminal window
	- Java-based TightVNC client.
	- Java-based Oracle global desktop (see Paul Whitner)
- Windows
	- putty and ming
	- Windows TightVNC client.
	- Java-based Oracle global desktop (see Paul Whitner)

If you want to use TightVNC on Windows, the following instructions should get you started. Both TightVNC and Oracle Global Desktop software will enable you to have a full-desktop connection to our server gottlieb.cs.wfu.edu.

## Downloading TightVNC Software

#### Step 1

Start firefox web browser and direct it to: www.tightvnc.com. You should see the page shown below:

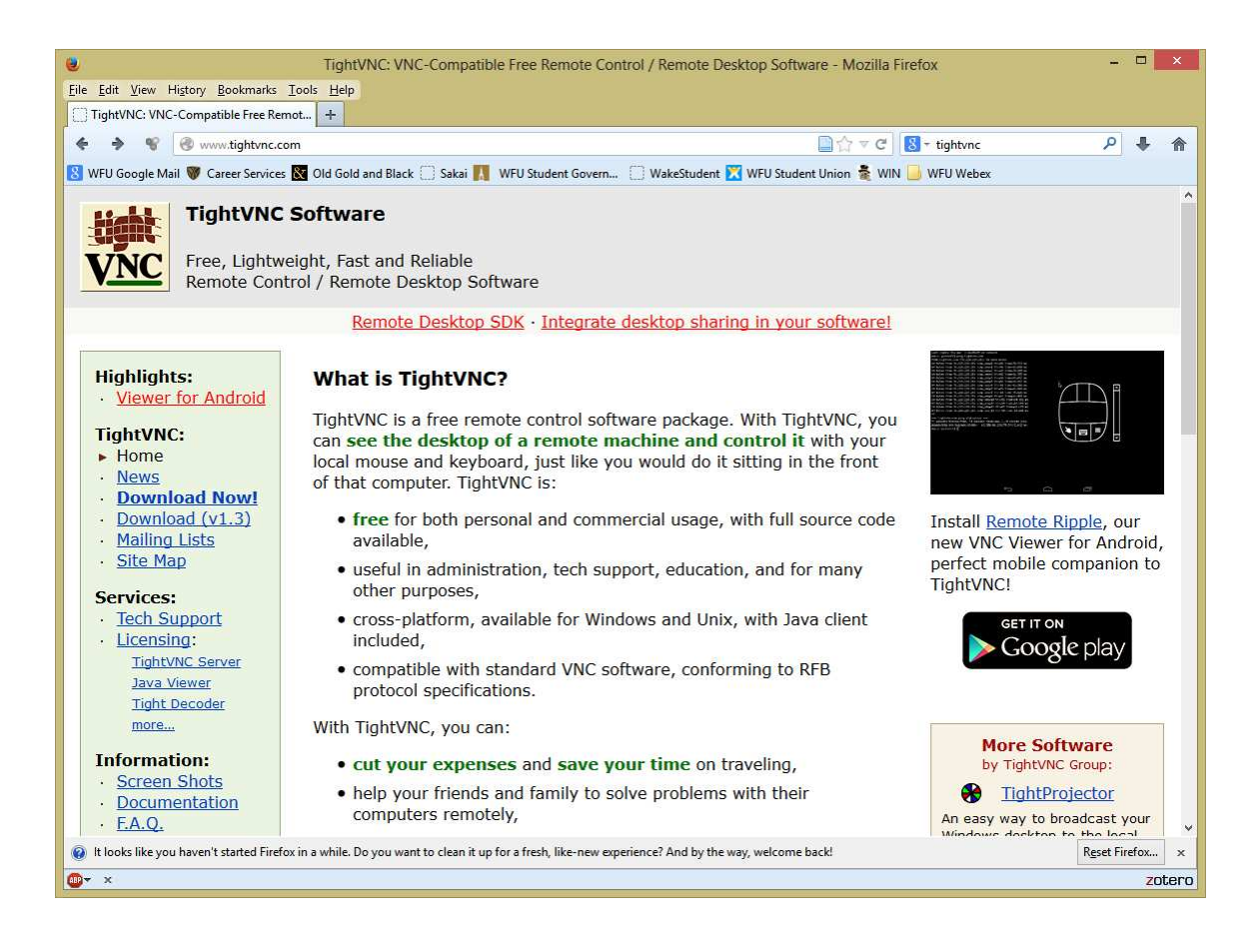

Scroll down the page a little and you will see a link for downloading the software. You should see a link labeled "Get your free copy of TightVNC!" as shown below. Click on that link.

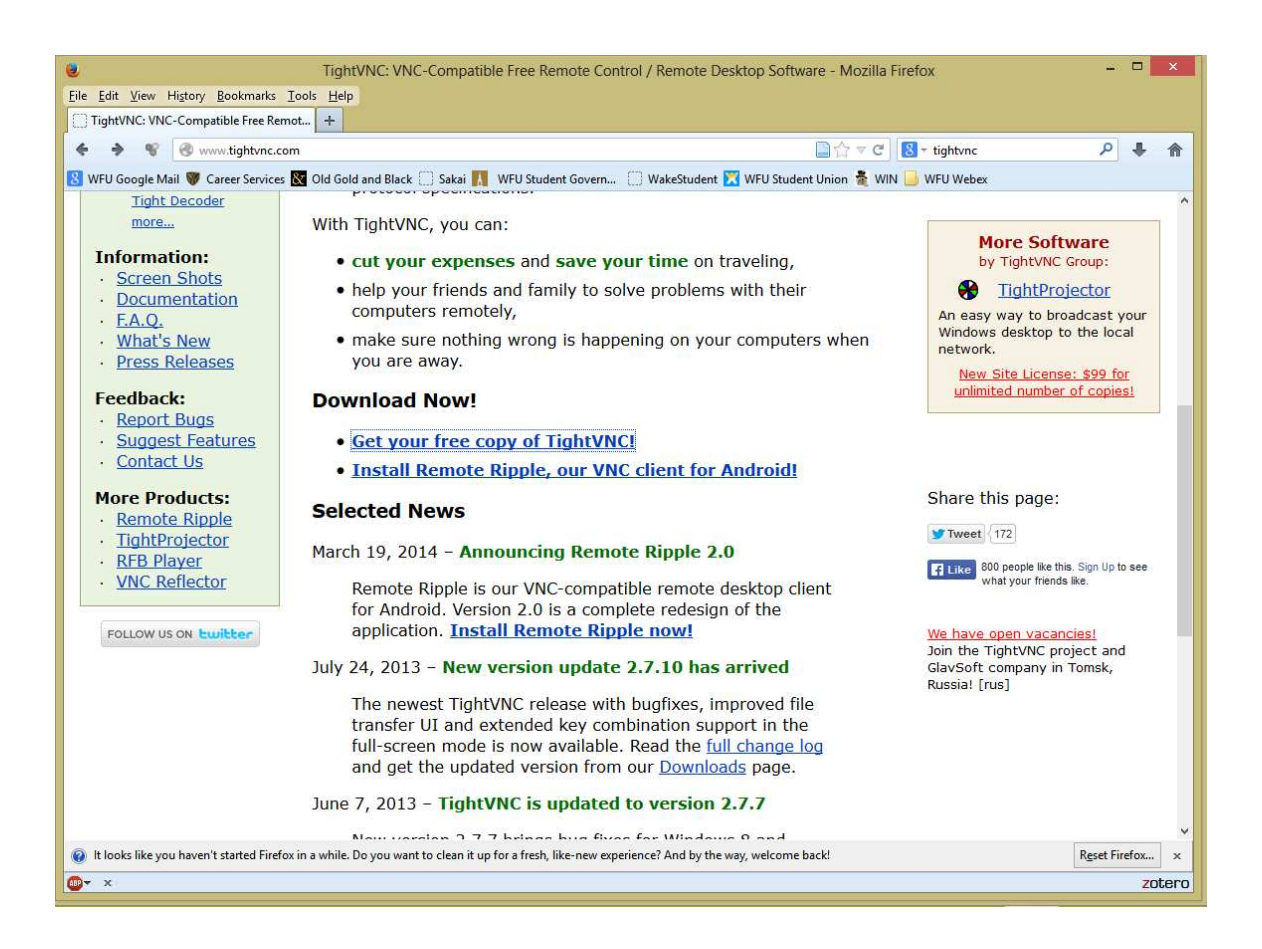

#### Step 3

You should then see a page as shown below. Your computer should be running 64-bit Windows, but look at the configuration information on your computer to make sure. Click on the link labeled "Installer for Windows (64-bit)" as shown below.

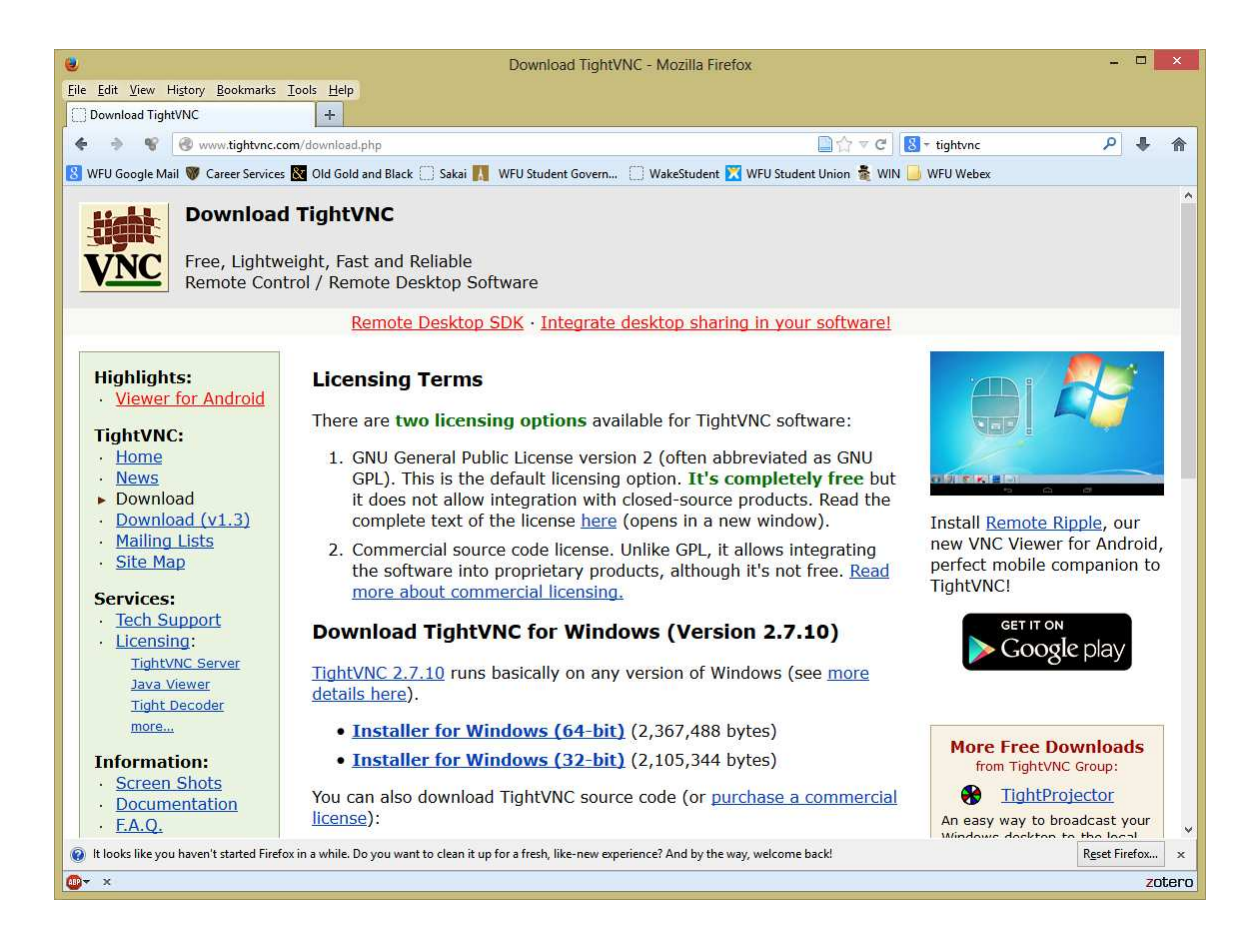

After clicking the link in step 3, a window should appear as shown below. Click on "Save File".

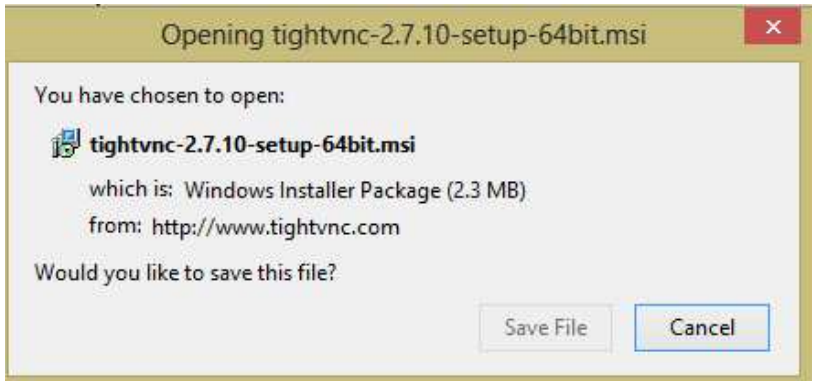

You should then be taken to a window similar to the one shown below. Click on "Save", and you are done downloading the TightVNC software. It is not installed on your computer yet; you have simply saved an install file named "tightvnc-2.7.10-setup-75bin.msi".

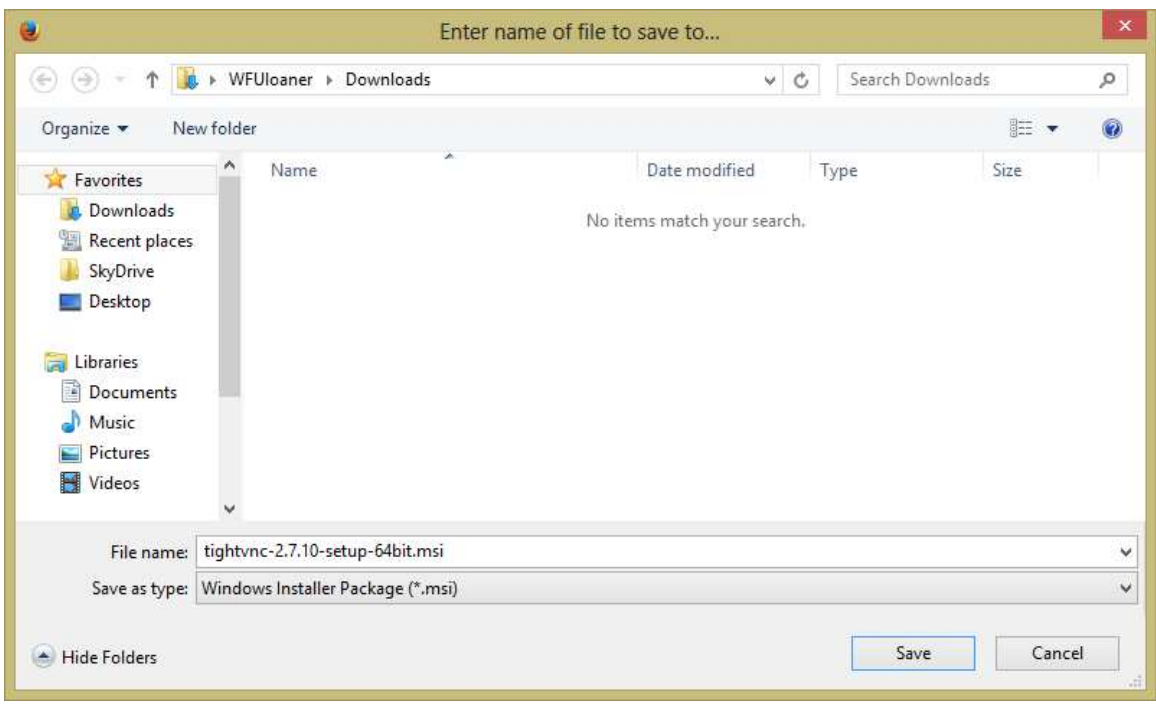

# Installing TightVNC Software

#### Step 1

Go to Start --> YOUR NAME --> Downloads.

Once the file browser is in the Downloads folder, you should see the file "tightvnc-2.7.10 setup-75bin.msi". Double click on it, and the installer will start.

#### Step 2

After starting the installer, the following screen will appear. Click on "Next".

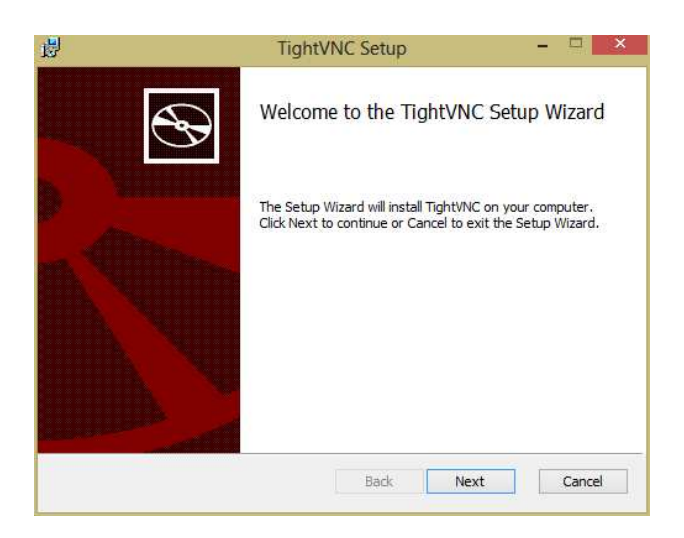

#### Step 3

The license agreement screen will appear. Scroll through and read the license if you prefer. Check the box indicating that you accept the license, and click "Next".

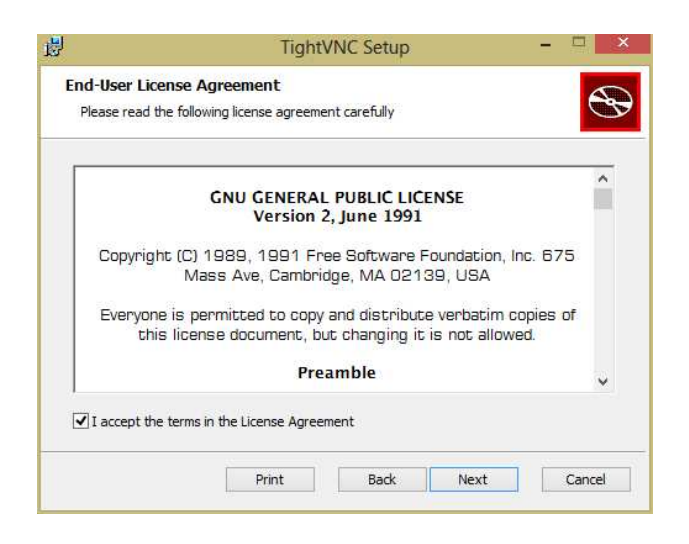

The screen shown below will appear. Click on "Typical".

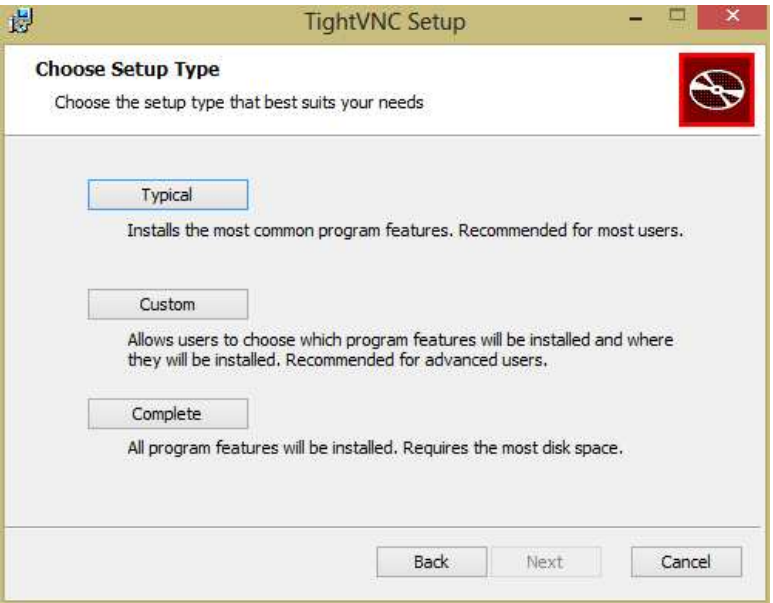

## Step 5

On the next screen, there are several options. Adjust the check-boxes so that they match the example shown below, and click "Next".

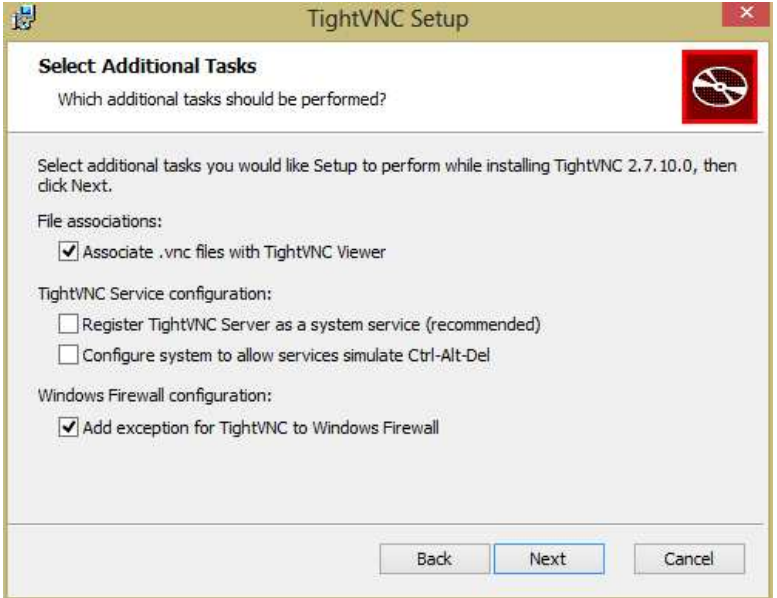

You should now arrive at the actual install screen shown below. Click "Install" to start the installation process.

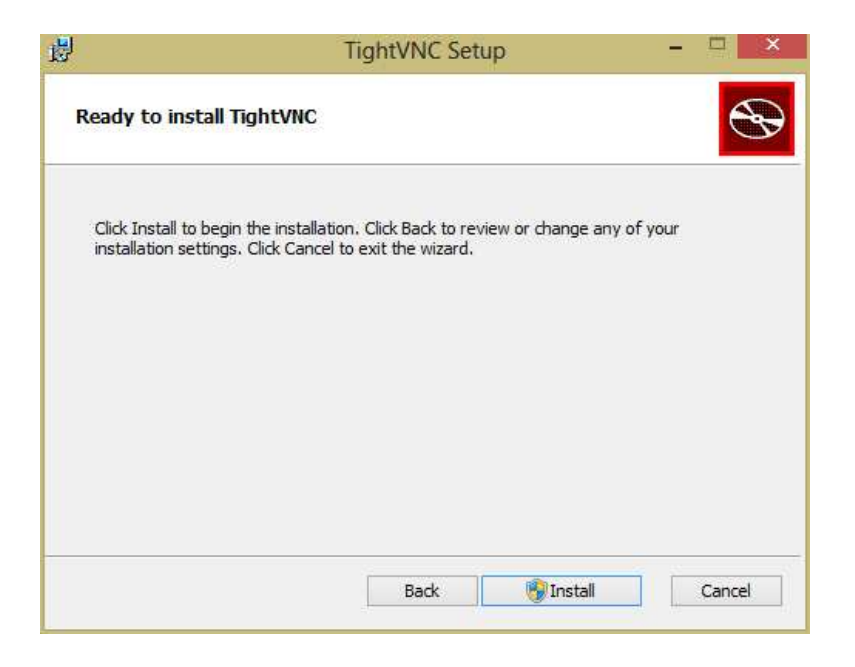

## Step 7

You should now arrive at the final screen shown below. Click "Finish" and you are done installing the TightVNC viewer.

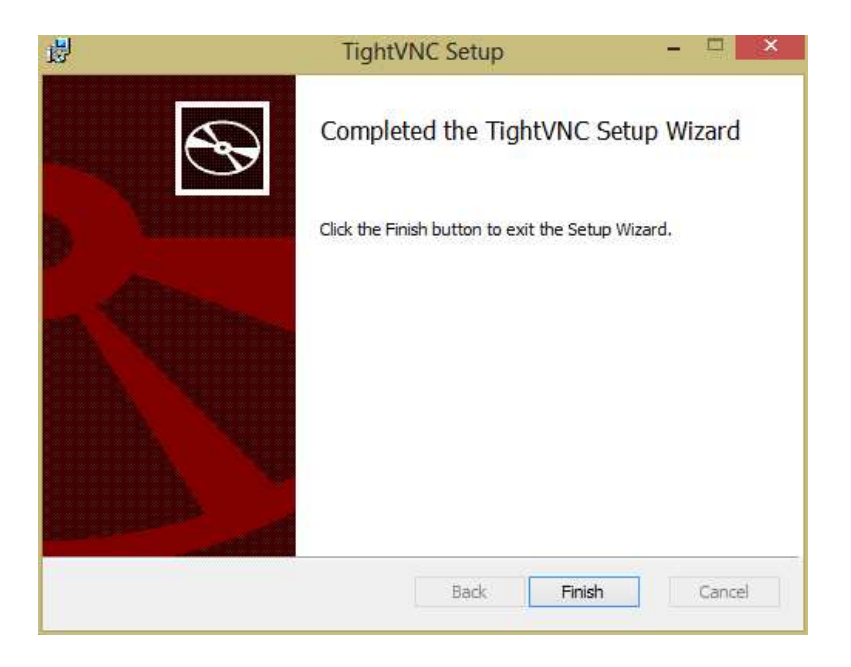

# Starting Your Screen Session on Gottlieb

Step 1 You only have to start your screen session on gottlieb once, except if you stop your screen session, or if the server gottlieb is re-booted. To start your screen session on gottlieb you will use a software named "Putty" to log into gottlieb in a command-line window, Go to Start --> Programs --> Putty. After starting Putty you should see the window shown below:

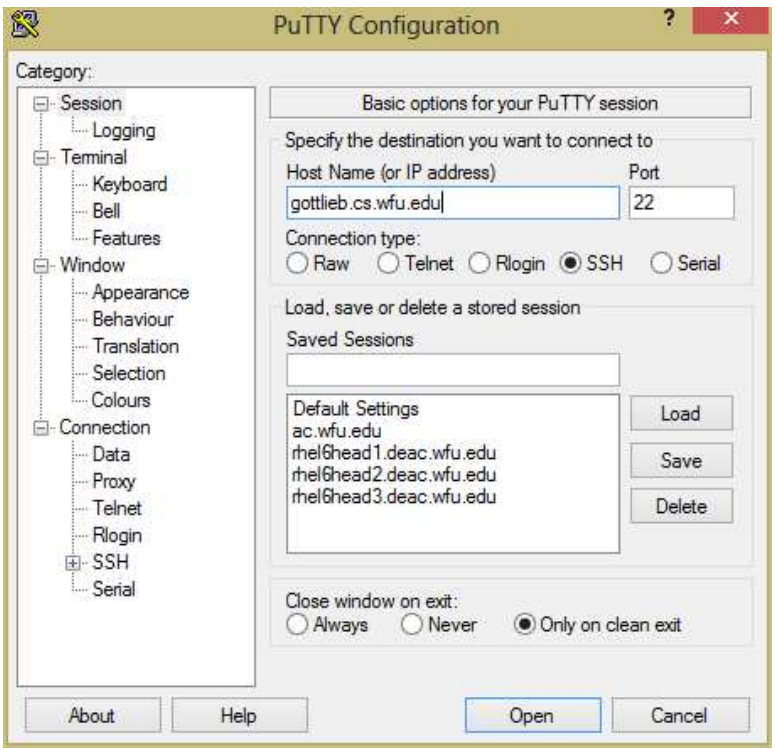

On this window, you should only need to fill in the Host Name box with "gottlieb.cs.wfu.edu". Make sure the connection type is set to **SSH**, and click "**Open**".

Step 2 Your computer may pop up a security alert as shown below. Click on "Yes", and go on to the next step.

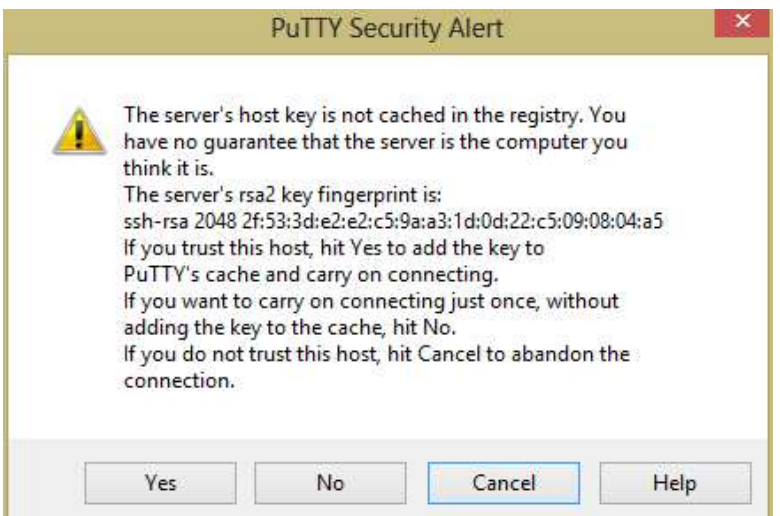

You will be asked for your user name and password to log into **gottlieb**. This information is unique to each student and is provided for you in the handout. On successful login to gottlieb, you should see a prompt that looks like:

```
gottleib %
```
Type the command "start\_vnc", and hit Enter. You should get a message similar to the one shown below.

```
New 'X' desktop is gottlieb:60
Starting applications specified in /home/students/tct/.vnc/xstartup
Log file is /home/students/tct/.vnc/gottlieb:60.log
gottlieb%
```
The \_start\_vnc command starts an instance of the TightVNC server on the correct port for your account. You can stop (kill) your instance of the TightVNC server using the command stop\_vnc

Type "exit" and hit the Enter key. Your Putty session should now end. If necessary, quit Putty explicitly.

# Connecting to Your Screen Session on Gottlieb

The TightVNC software is now in the your menus. Go to Start --> Programs --> TightVNC Viewer. After successfully starting the TightVNC viewer, a window will appear similar to the one below:

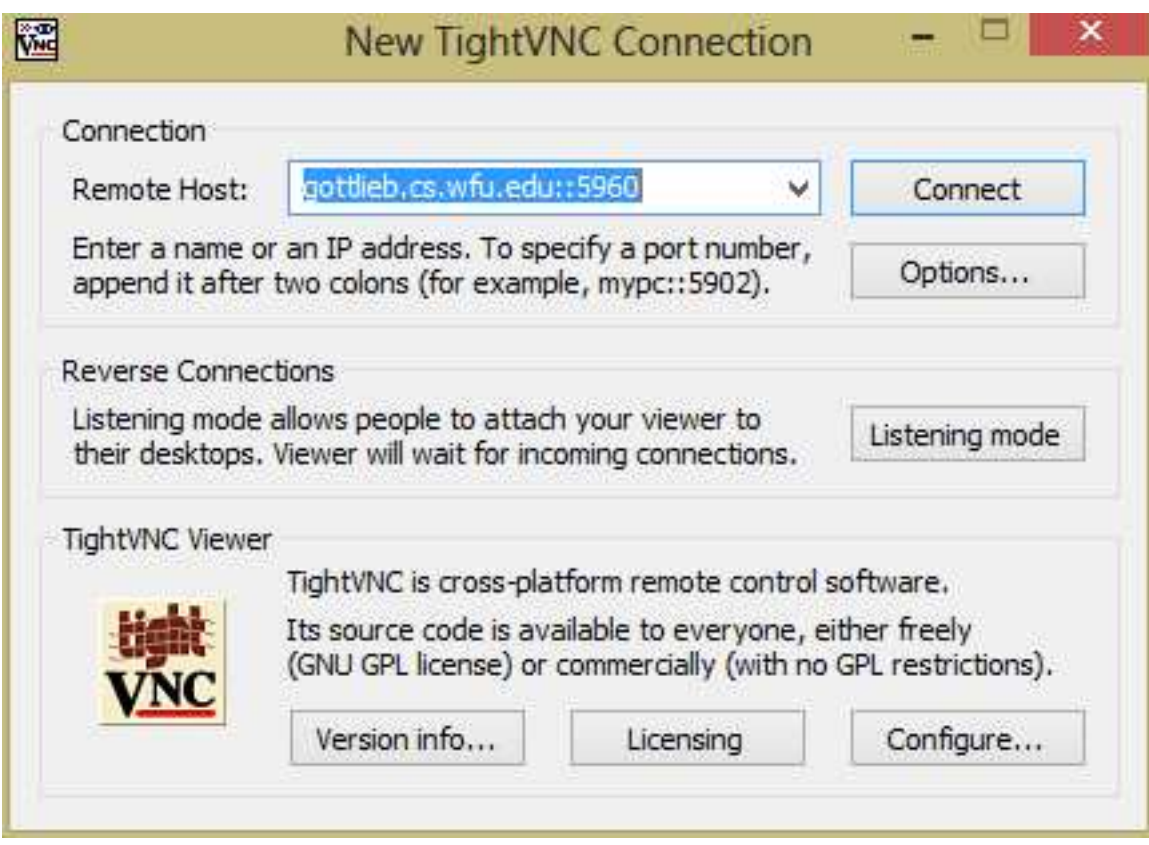

In the Remote Host box, type:

gottlieb.cs.wfu.edu::XXXX

where XXXX is the port number that has been given to you in the handout material. Click on Connect.

You will be asked for your TightVNC password. Your TightVNC password is distinct from your gottlieb login password. Be careful to keep it clear in your mind which one is which. Later, we will see how you can change both passwords. Both passwords can be changed to the same word, but they can also be different words.

After entering your password, and continuing, you should then be connected to your Linux (Ubuntu / Gnome) screen session on gottlieb.